# Elegrity Filtered List Lookup Web Service

Tuesday, December 13, 2010

## **Installation:**

To install the Elegrity Filtered List Lookup Web Service run the "setup.exe" in the Administrative mode on the machine running Microsoft Office SharePoint Services 2007 (MOSS 2007). The user must have the privileges to modify the system environment in order to successfully install and configure the service. The install might require a reset of Internet Information Services (IIS). Please follow the steps below to verify if the web service was installed and configured successfully.

- 1. To verify the successful installation and configuration of the service, navigate to any portion of the SharePoint portal site and append the following to the request url: /\_vti\_bin/ElegrityListService.asmx?WSDL. The expected result of the request described above is an XML document representation of the Web Service Description Language. If the request described above results in the error, please see the troubleshooting notes section for resolving installation issues.
- 2. To verify the correct configuration of the web service:
	- i. With Microsoft InfoPath open, create new data connection of type Receive specifying Web Service as the data source for the connection.
	- ii. Input the url from step 1, and click next. If configured correctly, the next screen will show the operations defined for the web service.
	- iii. Select GetListItems operation from the list and click next.
	- iv. Input the fields of the web service parameters as described in the Elegrity Service Usage section.
	- v. Complete the connection setup. The Elegrity Service was installed successfully if no errors were display at the time of the data connection configuration.

NOTE: In order to verify web service output and formatting configuration, one should use either a tool similar to Fiddler for monitoring of HTTP packets or through Microsoft InfoPath controls setup.

The configuration file provided with the installation is a placeholder for actual Lists configuration. To configure the Web Service to suit the needs of your InfoPath form, please read through the Configuration section of this manual.

#### **Usage:**

The Elegrity Filtered List Lookup Web Service provides an InfoPath friendly service wrapper around the standard SharePoint Lists web service GetListItems method. The major drawback of the standard List retrieval functionality of Browser-based forms in Microsoft InfoPath 2007 is inability to specify a filter parameter to return a filtered result set from a SharePoint List. The Web Service wrapper provides a method to be called directly by InfoPath form controls without the need of writing code-behind functions for standard web service calls. In addition to returning a filtered result set, the Web Service can be setup to perform conditional formatting on specified columns including number format operations and string manipulations.

The Web Service uses CAML (Collaborative Application Markup Language) notation for filter based parameters to SharePoint web services. CAML is an xml based markup language created by Microsoft for SharePoint technologies. CAML queries are passed to SharePoint web services in order to accomplish data retrieval based on specific criteria. As InfoPath functionality can only utilize web services which take string parameters, the Web Service enables query based data retrieval directly from InfoPath form by exposing the web service method expecting string parameters in xml representation.

The table below provides description of parameters to the GetListItems method and associated examples of values to be passed from the InfoPath form:

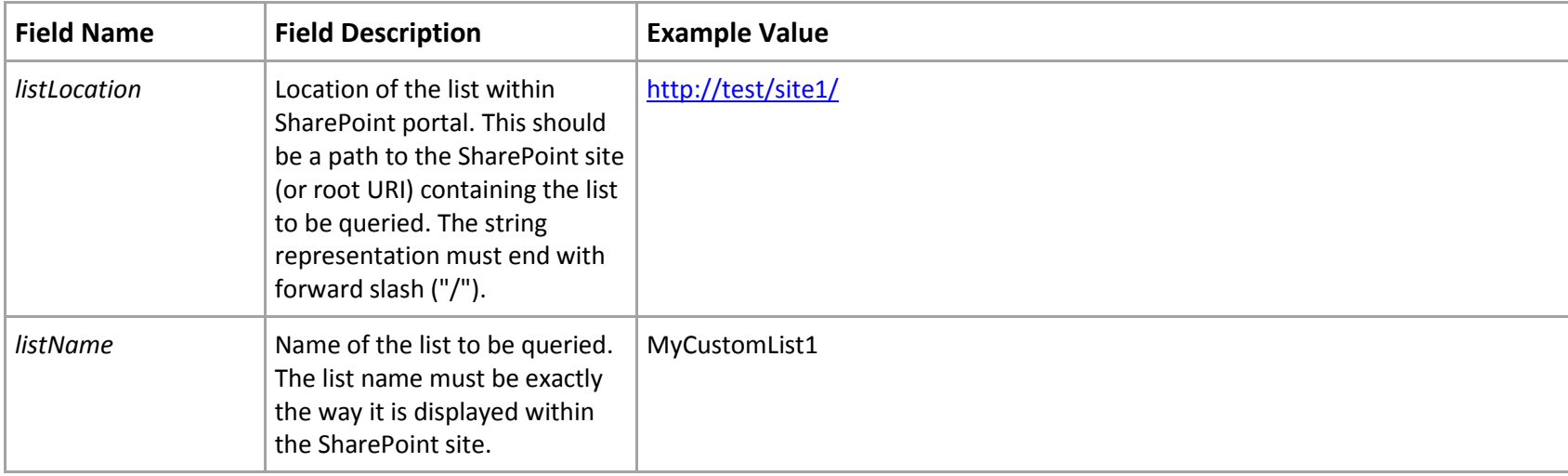

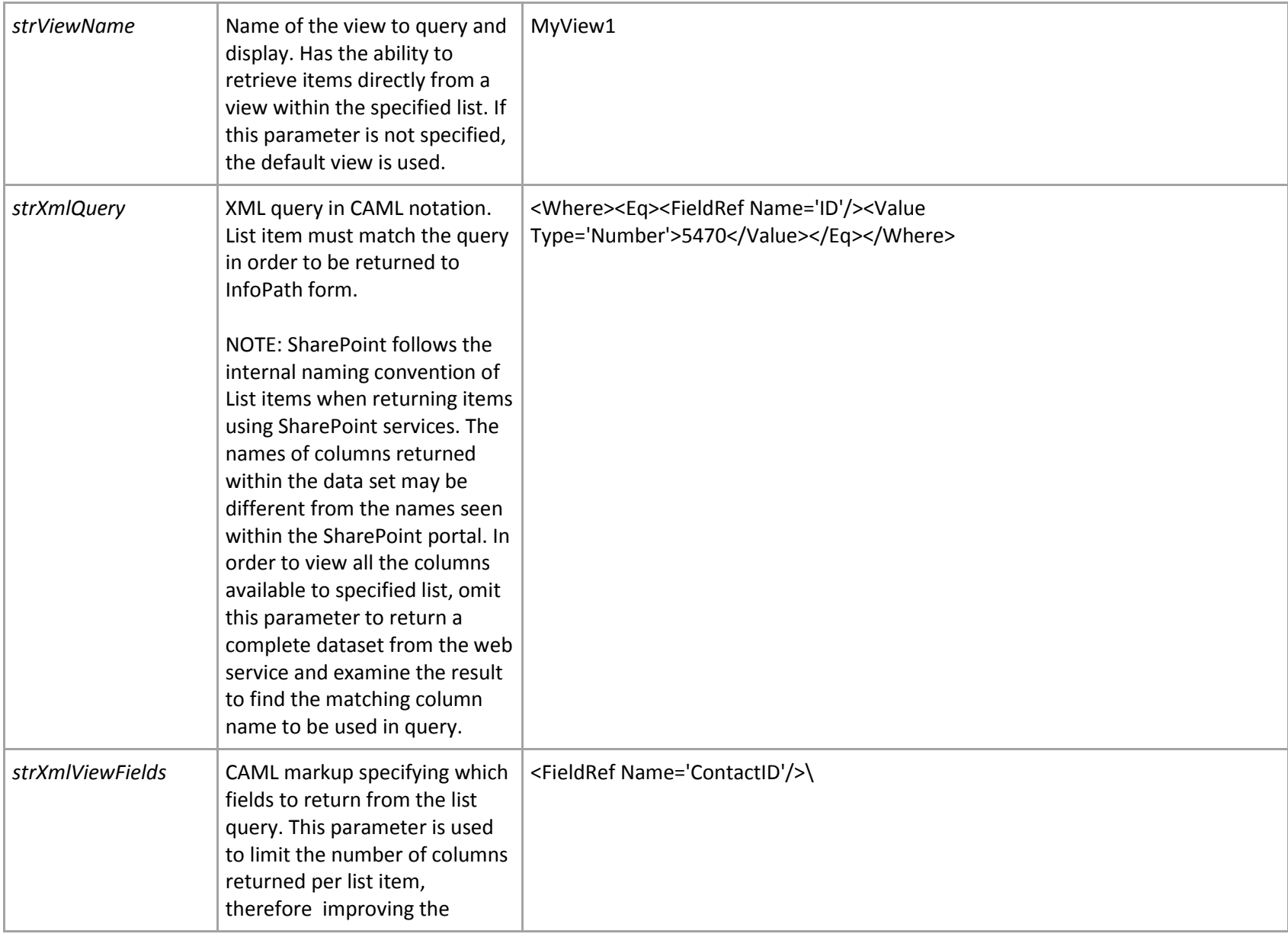

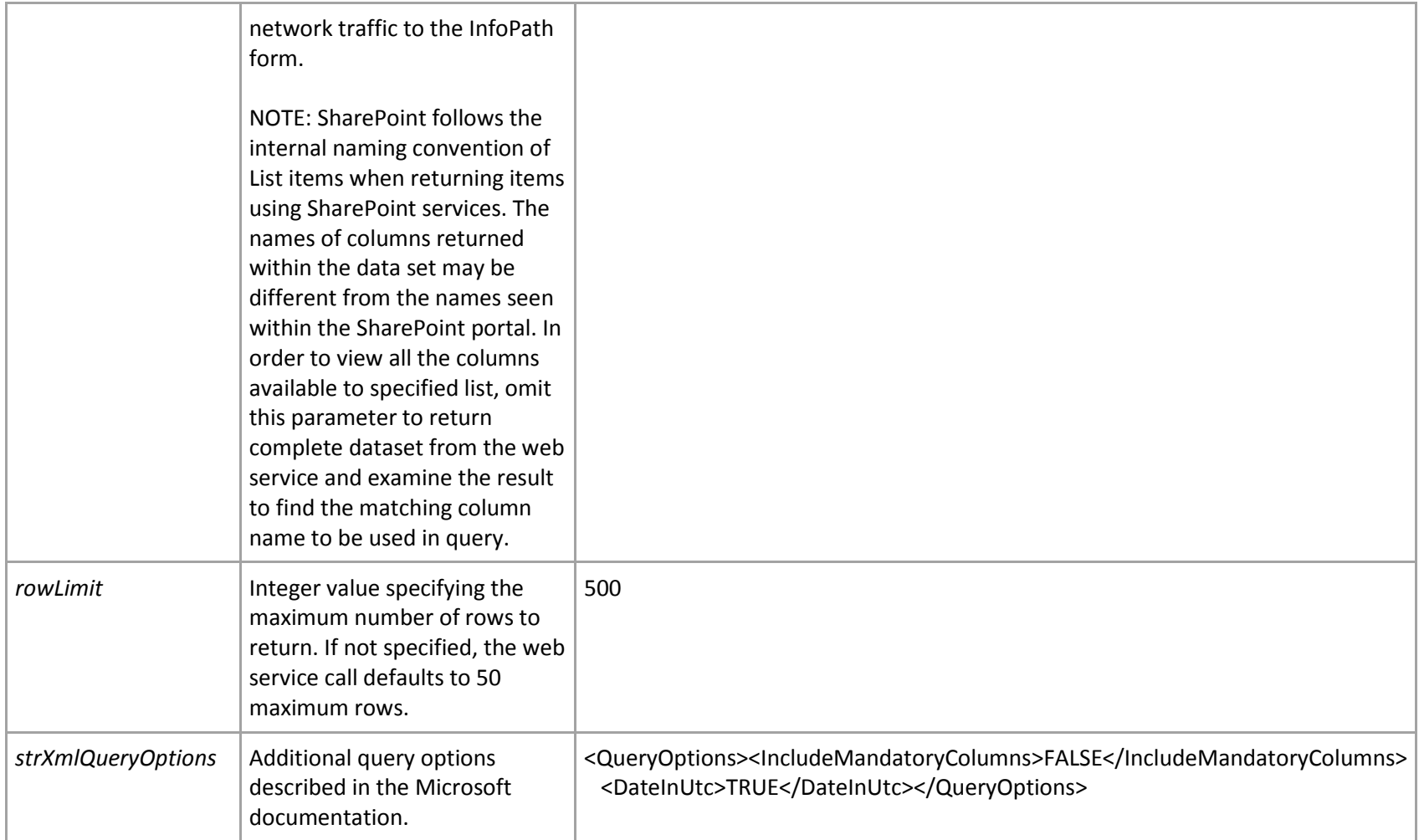

# **Configuration:**

The Web Service uses the configuration file located within the installation folder. The configuration directs the Web Service how to handle the formatting of specified fields. To provide flexibility in field formatting, the Web Service configuration allows different

settings for each list specified. Such separation also provides the ability to apply different formatting to the fields of same name contained within different SharePoint lists.

The configuration file is broken down into global options (effecting every call to the Web Service) and List-based configuration (Specific to lists being used).

The table below provides a description and example values for the global options within the <options></options> element of the configuration file:

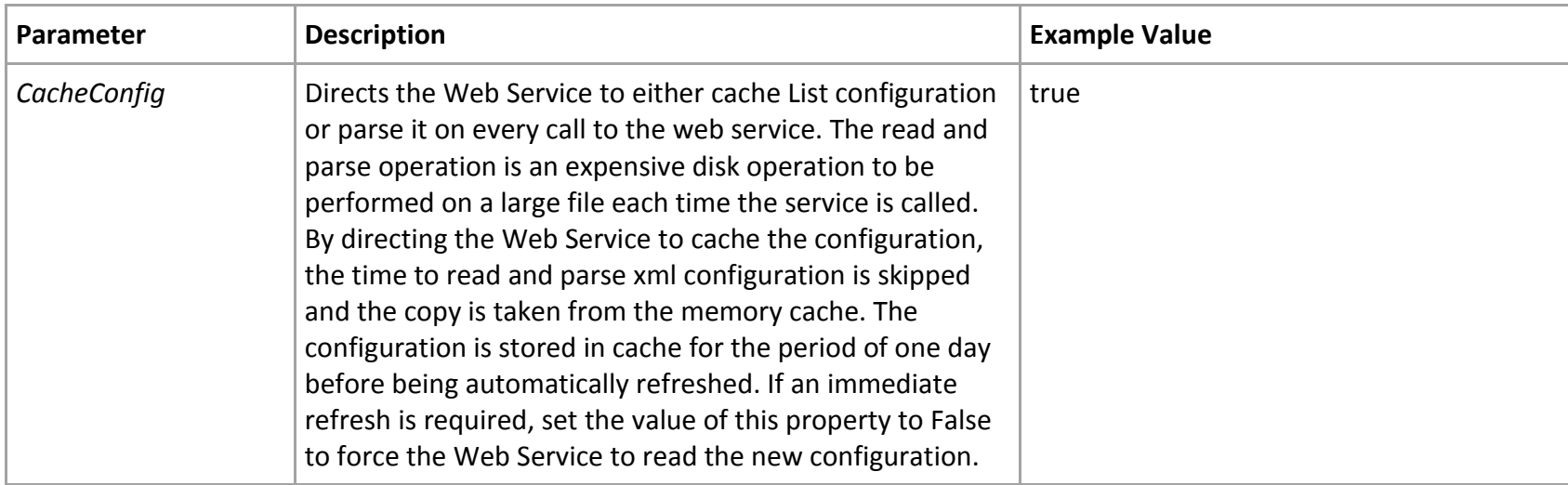

The list configuration is stored in the ListConfig element tag. The ListConfig element contains multiple elements of type "attr", each representing a column of the list and formatting options to be used on this column. If the column specified is not found within the result set returned, no actions on that column are taken. An example of a "ListConfig" entry is shown below:

<ListConfig Site=["http://demo/site1/"](http://demo/site1/) ListName="History">

<attr Name="ows\_Performed\_x0020\_By" StripSystemInfo="true" FormatRegular="false" FormatRegularString="" FormatExtended="false" FormatExtendedString="{0:U}"/> <attr Name="ows\_Editor" StripSystemInfo="true" />

 <attr Name="ows\_ID" StripSystemInfo="false" FormatRegular="true" FormatRegularString="ID: {0:c}" FormatAs="INT" /> <attr Name="ows\_InfoPath\_x0020\_Form\_x0020\_ID" FormatRegular="true" FormatRegularString="ID : {0}" FormatAs="INT" /> </ListConfig>

The table below provides a description and an example values for the List configuration:

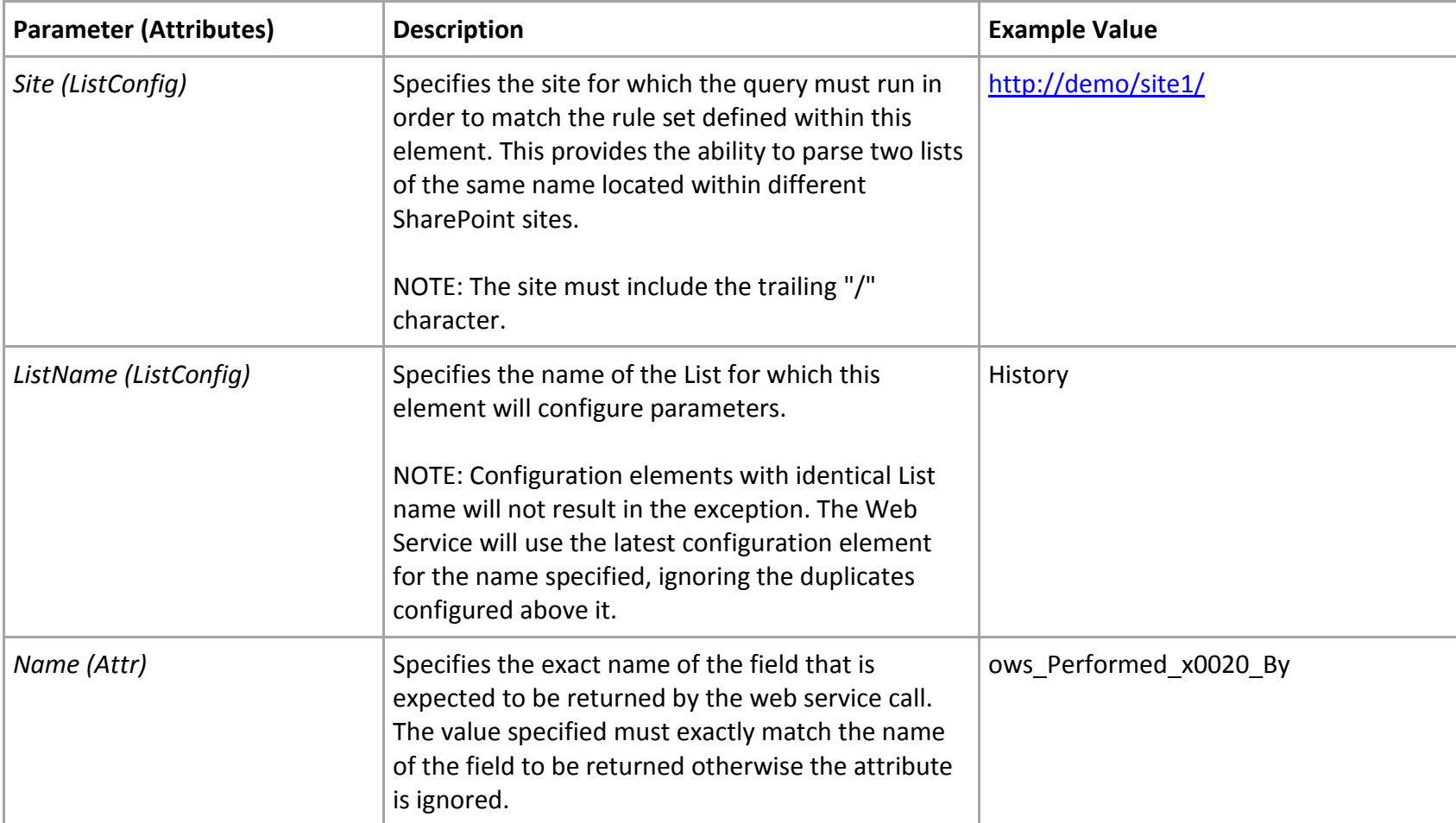

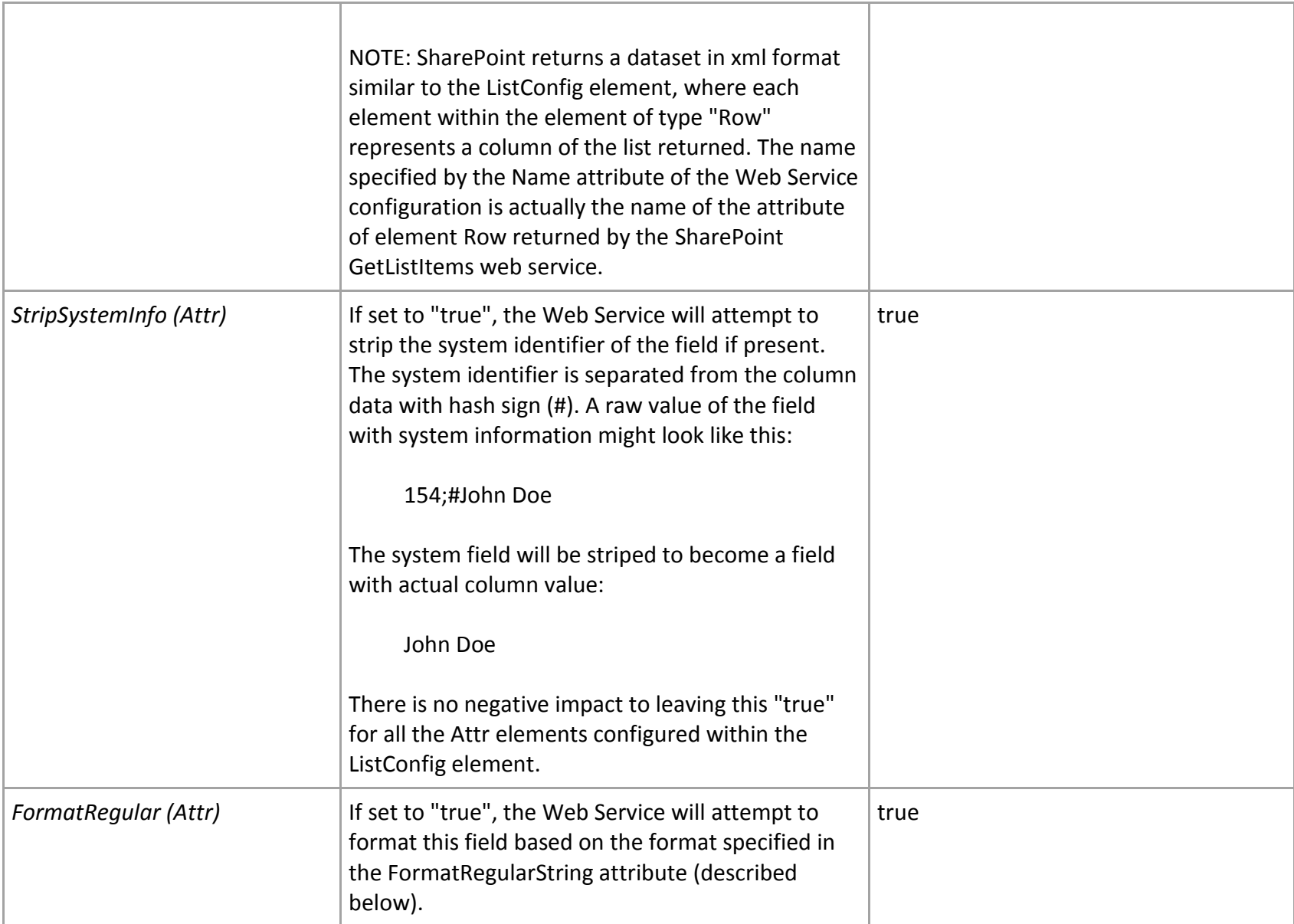

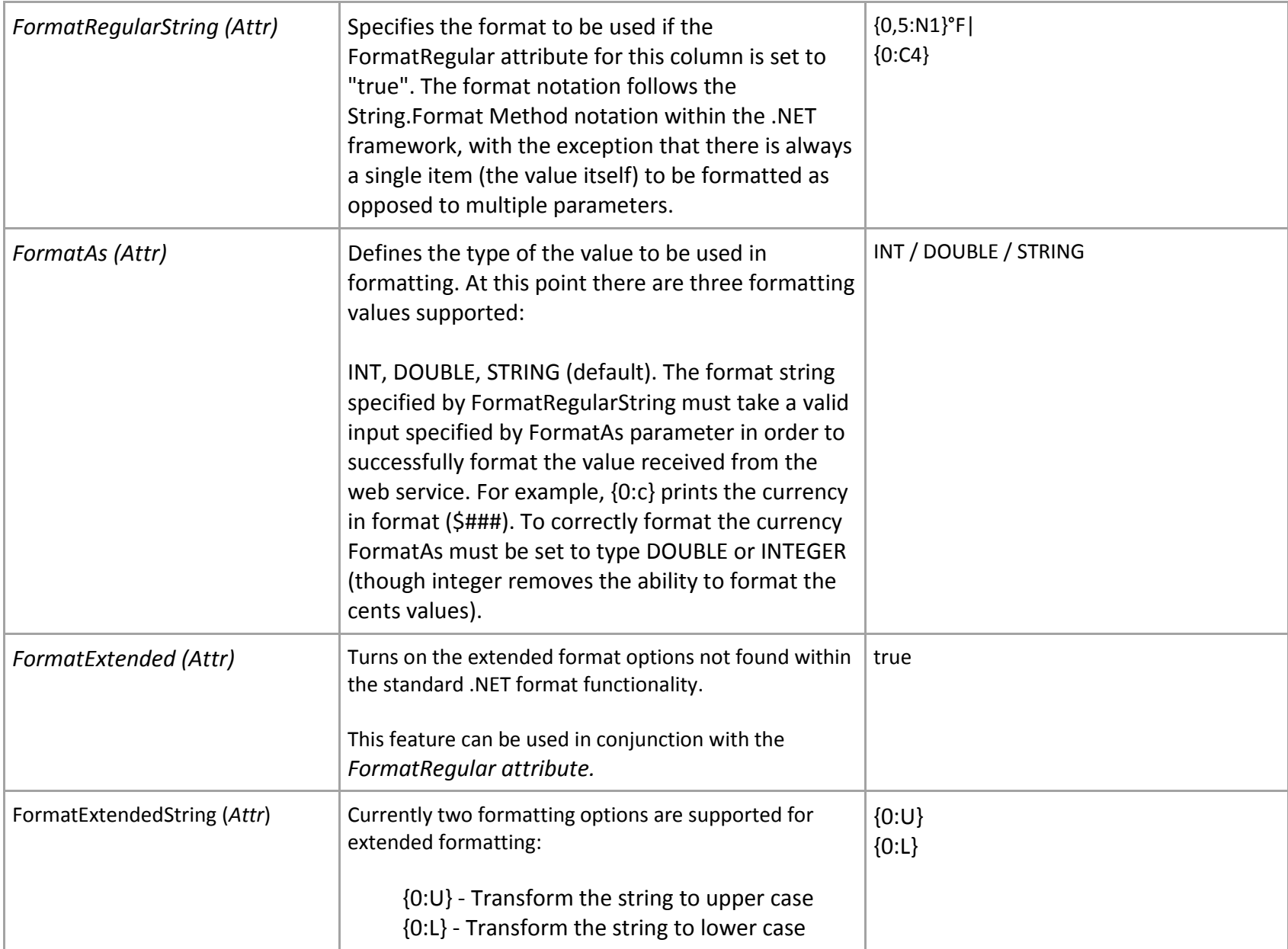

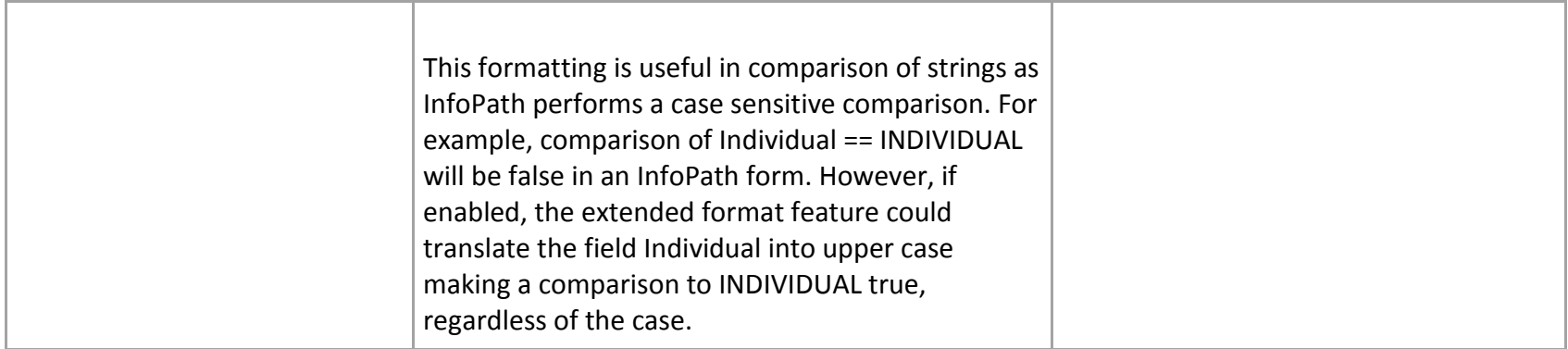

### **Troubleshooting**

Problem: Error occurs when trying to navigate to the Web Service WSDL.

Solution: Verify the correct files are added to the ISAPI folder of web service extensions. This folder should normally be located under the system driver Common File folder (E.g. C:\Program Files\Common Files\Microsoft Shared\web server extensions\12\ISAPI). The folder should contain the following 3 files:

ElegrityListServicewsdl.aspx ElegrityListServicedisco.aspx ElegrityListService.asmx

If ISAPI folder does not contain the files above, locate the ISAPI directory for your installation and manually copy the files located in the "ws" folder under the root installation directory of the Elegrity Service to ISAPI folder.

Problem: While configuring the Web Service data connection in Microsoft InfoPath, you receive an error. Solution: Review the error description as it may contain useful information related to misconfiguration of Elegrity Service configuration file. Verify the Elegrity Service assembly installation within system's assembly cache by navigating to %windir%\assembly folder and finding the ElegrityService assembly in the list of installed assemblies.

Below is a table of common errors that might be received during the configuration of the Web Service within the InfoPath form.

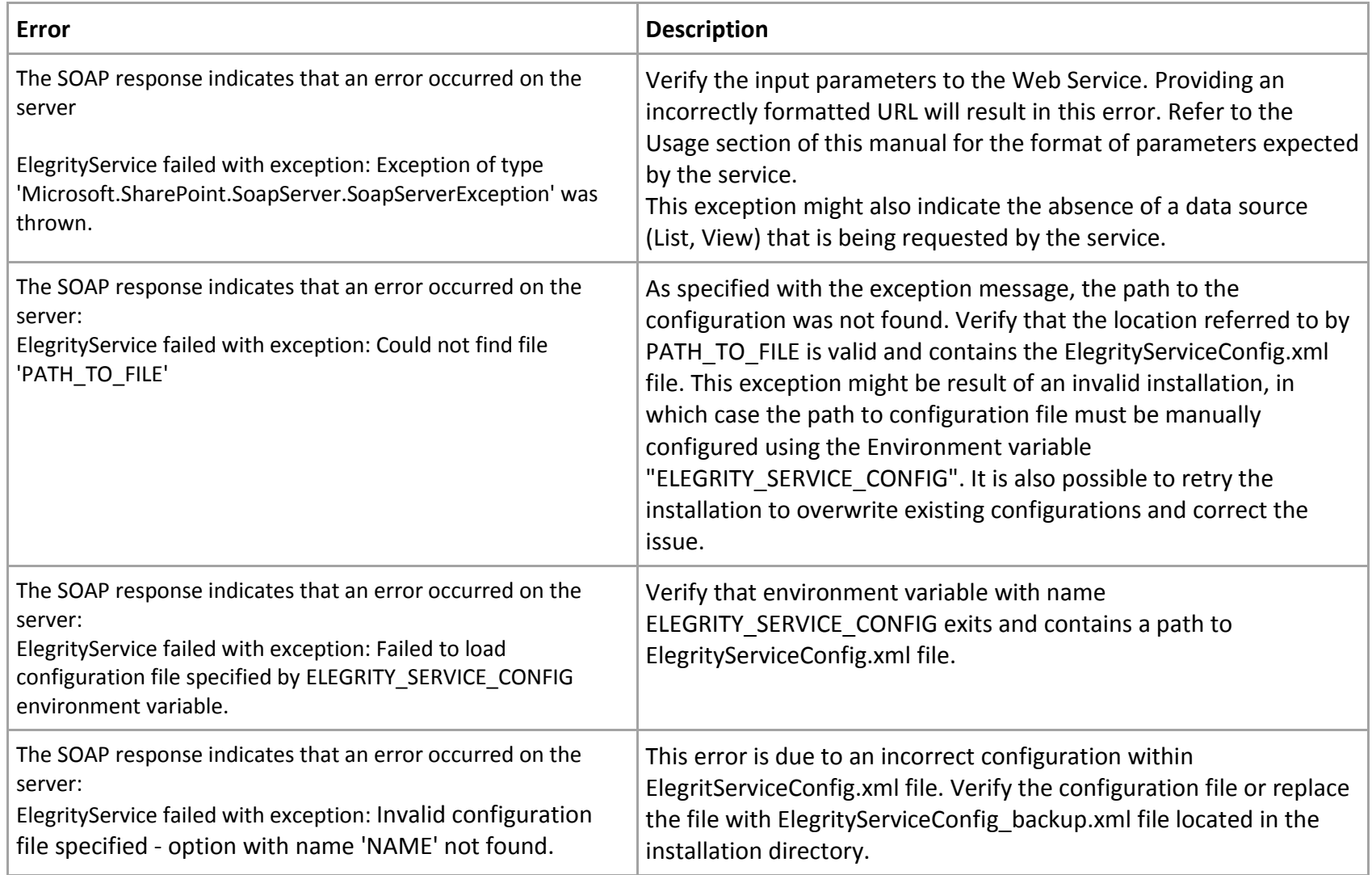

You might also encounter an error specific to formatting of the configuration attributes. Review the error message and refer to documentation for the .NET String.Format Method for more information and examples on formatting the values of type string, double, and integer.